## ЛАБОРАТОРНА РОБОТА № 2 СТВОРЕННЯ СХЕМИ БАЗИ ДАНИХ У СУБД Microsoft Access

*Мета: навчитись створювати зв'язки таблиць БД за допомогою Схеми даних та Майстра підстановки. Перевірити зв'язок таблиць.*

Теоретичні відомості

СУБД Microsoft Access призначена для роботи з реляційними базами даних. Реляційна база даних – це набір нормалізованих таблиць, між якими встановлені зв'язки за допомогою ключових полів. Таким чином, для забезпечення зв'язків між таблицями в кожній з них повинно бути визначено ключове поле.

Первинний ключ – це одне або декілька полів, зміст яких унікальний для кожного запису. Якщо в таблиці такого поля нема, то можна ввести додаткове числове поле з автоматичною нумерацією записів.

Первинні ключі гарантують унікальність записів у таблиці, а поля первинних ключів використовуються для зв'язку таблиць. Поля в іншій таблиці, які зв'язуються з полем первинного ключа, називаються зовнішнім ключем. На відміну від первинного ключа, зовнішнім ключем може бути будь-яке поле, що використовується для зв'язку. Тільки погодивши значення первинного й зовнішнього ключа в обох таблицях, можна зв'язати два записи, а, отже, і дві таблиці.

При виборі типів даних необхідно пам'ятати, що зв'язки між таблицями встановлюються тільки через ключові поля, що мають однаковий тип даних.

У реляційних базах даних найбільше поширеними є зв'язки:

- Один до одного («1-1») – одному запису у першій таблиці відповідає один запис у другій.

- Один до багатьох («1-∞») – одному запису у першій таблиці відповідає декілька записів у другій.

На стороні «один» завжди повинне бути первинне ключове поле.

Для встановлення зв'язків між таблицями використовують два способи:

- Вікно Схема данных. (Работа с базами даннях - Схема данных).

- Тип даних Мастер подстановок.

Створення зв'язків між таблицями з одного боку призводить до контролю введення даних, а з іншого боку – для підтримання цілісності даних.

Під терміном підтримання цілісності даних мається на увазі наступне:

- у підлеглу таблицю не може бути введений запис з неіснуючим у головній таблиці значенням ключа зв'язку;

- зміна значень ключа зв'язку головної таблиці приводить до відповідних змін у підлеглій таблиці – (ця операція має назву каскадне оновлення);

- видалення значень ключа зв'язку головної таблиці приводить до видалення відповідних записів у підлеглій таблиці – (ця операція має назву каскадне видалення).

*Завдання для самостійної роботи. Створити у базі даних таблицю survey у режимі Конструктора, самостійно обравши тип даних та властивості поля (аналогічно лабораторній роботі № 1). Зробити поле hole-id ключовим. Заповнити таблицю.*

Порядок виконання.

1. Відкрити базу даних.

2. Перейти на вкладку Создание та у групі Таблицы вибрати команду Конструктор таблиц. З'являється вікно конструктора.

3. Заповнити поля та їх типи згідно структури таблиці.

4. Зробити поле hole-id ключовим. Для цього необхідно встановити курсор на назву поля, потім потрібно вибрати команду Ключевое поле В (вкладка Конструктор, група Сервис) або вибрати аналогічну команду з контекстного меню поля (на сірій кнопці ліворуч від поля з'явиться знак ключа). Структура таблиці створена.

5. Зберегти таблицю, для чого з контекстного меню ярлика таблиці треба вибрати команду Сохранить та у вікні діалогу, що відкрилося, увести ім'я таблиці survey і клацнути на кнопці ОК. Закрити вікно конструктора, натиснувши кнопку Закрыть **»**, або обрати відповідну команду з контекстного меню ярлика таблиці.

6. Для заповнення таблиці survey вихідними даними вибрати команду Открыть з контекстного меню назви таблиці на панелі навігації бази даних (або зробити подвійне клацання на імені таблиці). Увести вихідні дані у таблицю (рис. 7).

7. По закінченню введення даних закрити вікно табличного режиму перегляду таблиці.

|                                 | hole_id     | ÷ | depth<br>× | dip<br>٠ |
|---------------------------------|-------------|---|------------|----------|
|                                 | $\Box$ 3254 |   | 39         | $-90$    |
| ⊞                               | 3255        |   | 45,9       | $-90$    |
| $\overline{\mathbf{H}}$         | 3256        |   | 44         | $-90$    |
| $\overline{+}$                  | 3257        |   | 38,15      | $-90$    |
| $\overline{+}$                  | 3258        |   | 47,5       | $-90$    |
| $\overline{+}$                  | 3259        |   | 47         | $-90$    |
| $\mathbf \overline{\mathbf{H}}$ | 3260        |   | 47,1       | $-90$    |
| $\overline{+}$                  | 3261        |   | 51         | $-90$    |
| ⊞                               | 3262        |   | 48,5       | -90      |
| $\overline{\mathbf{H}}$         | 3263        |   | 50,7       | $-90$    |
| $\overline{\mathbf{H}}$         | 3264        |   | 49,5       | $-90$    |
| $\overline{\mathbf{H}}$         | 3265        |   | 48,3       | $-90$    |
| $\overline{+}$                  | 3266        |   | 44,7       | $-90$    |
| $\overline{+}$                  | 3267        |   | 46         | $-90$    |
| $\overline{+}$                  | 3268        |   | 43,8       | $-90$    |
| $\overline{+}$                  | 3269        |   | 42,7       | $-90$    |
| $\overline{\mathbf{H}}$         | 3270        |   | 42         | $-90$    |
| $\overline{+}$                  | 3271        |   | 48,1       | $-90$    |
| $\overline{\mathbf{H}}$         | 3272        |   | 49,4       | -90      |

Рис. 7. Вихідні дані для заповнення таблиці survey

*Завдання 2. За допомогою вікна Схема данных створити зв'язок між таблицями survey і collar по полю hole-id.*

Порядок виконання.

Таблицю, у якій поле зв'язку є первинним ключем, будемо називати *головною*. Таблицю, у якій поле зв'язку не є ключовим, будемо називати *підлеглою*.

1. Перейдіть на вкладку Робота с базами данных та у групі Отношения клацніть кнопку Схема Данных <sup>ве</sup>. На екрані відобразиться вікно Добавление таблины.

2. З цього вікна (вкладка Таблицы) необхідно додати таблиці, між якими встановлюється зв'язок (додамо усі таблиці, які є у базі даних). Для додавання таблиць необхідно вибрати ім'я таблиці у вікні Добавить таблицу та натиснути кнопку Добавить.

Якщо вікна Добавить таблицу немає на екрані, потрібно скористуватися кнопкою Отобразить таблицу (Работа со связями, група Связи).

3. Після додавання необхідних таблиць закрийте вікно Добавить таблицы клацанням на кнопці Закрыть. Таблиці відобразяться у вікні Схема Данных (рис. 8).

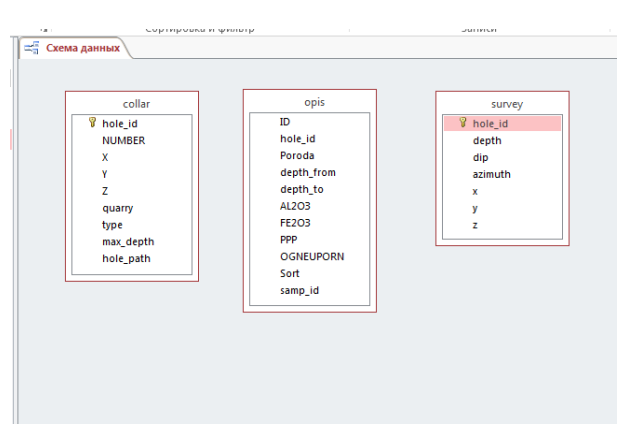

Рис. 8. Вікно Схема Данных

4. Для встановлення зв'язку між таблицями survey і collar необхідно «взяти» мишкою ключове поле hole-id. головної таблиці collar, «перетягнути» і «кинути» його на ключове поле hole-id підлеглої таблиці survey. У результаті з'явиться вікно Изменение связей.

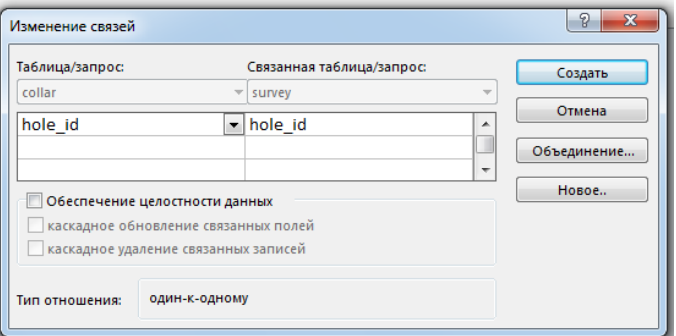

Рис. 9. Вікно Изменение связей

5. У цьому вікні необхідно встановити перемикачі Обеспечение целостности данных, каскадное обновление связанных полей, каскадное удаление связанных записей, погодитися з типом відносини «один-до одного» і клацнути на кнопці Создать.

6. У результаті одержимо зв'язок між таблицями survey і collar, який відобразиться у вікні Схема данных.

7. Після закриття вікна Схема данных (кнопка Закрыть **«** або відповідна команду з контекстного меню ярлика) *MS Access* запропонує зберегти схему, для чого необхідно нажати кнопку Да.

*Завдання 3. Зв'язати таблиці collar й opis по полю hole-id за допомогою Майстра підстановок.*

Порядок виконаня.

1. Відкрити таблицю collar в режимі Конструктора, для чого у вікні БД виділити її значок і з контекстного меню вибрати команду Конструктор

2. Для поля hole-id обрати тип даних – Мастер подстановок.

3. У вікні Создание подстановки встановити перемикач – Объект «поле подстановки» получит значения из другой таблицы или другого запроса. Клацнути на кнопці Далее.

4. У вікні, що з'явилося, виділити таблицю, з якої встановлюється зв'язок. Клацнути на кнопці Далее.

5. За допомогою кнопки перенести зі списку Доступные поля: в список Выбраные поля: поле, по якому треба зв'язати таблиці – hole-id. Клацнути на кнопці Далее.

6. У вікні, що відкрилося, можна просто клацнути на кнопці Далее. З'явиться наступне вікно, у якому також потрібно клацнути на кнопці Далее.

7. У вікні, що відкрилося, залишити запропоноване системою ім'я стовпця й клацнути на кнопці Готово.

8. У вікні, що відкрилося, клацнути на кнопці Да для підтвердження необхідності збереження таблиці.

9. Закрити вікно Конструктора для переходу у вікно бази даних.

10. Відкрити вікно Схема данных, знайти щойно створений зв'язок та подвійним клацанням по ньому відкрити вікно Изменение связей. У цьому вікні необхідно встановити перемикачі Обеспечение целостности данных, каскадное обновление связанных полей, каскадное удаление связанных записей, погодитися з типом відносини «один-до багатьох» і клацнути на кнопці ОК. Закрити вікно Схема данных зі збереженням зміни у макеті.

*Завдання 4. Перевірити зв'язок таблиць.* 

Порядок виконання.

1. Переконатися в тому, що при переміщенні покажчика по комірках полів hole-id з'являються кнопки списків, що розкриваються, у яких відображаються всі значення цього поля з відповідних таблиць.

2. У таблиці opis у першому записі змінити hole-id. Переконатися в тому, що неможливо ввести неіснуючий у таблиці opis номер.

3. Змінити в таблиці collar hole-id, а потім переглянути таблицю opis. Переконатися в тому, що в записах, hole-id змінився теж. Скасувати зроблене редагування таблиці collar.

4. Зробити спробу вилучити з таблиці collar будь-який запис. Для цього таблицю потрібно відкрити в табличному режимі, виділити запис клацанням на сірій кнопці із чорним трикутником, розташованій ліворуч від запису, і виконати команду Удалить запись з контекстного меню. З'являється вікно, у якому користувачеві повідомляється, що в таблицях, пов'язаних з таблицею collar, будуть вилучені всі записи з відповідним номером засобу. Щоб відмовитися від видалення, клацнути на кнопці Нет.

Результат роботи.

Файл бази даних, який складається із трьох таблиць з вихідними даними: collar, opis та survey. Ключові поля таблиць повинні бути зв'язані за відповідною схемою (рис. 10).

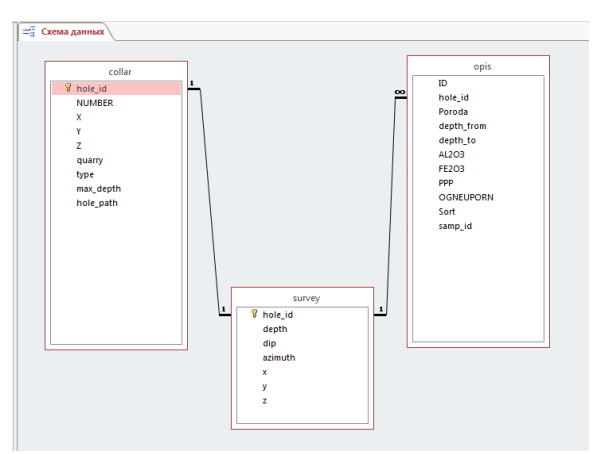

Рис. 10. Схема бази даних

Питання для самоконтролю.

1. Що таке первинній ключ?

2. Назвіть способи, за допомогою яких можливо відкрити схему даних?

3. Що повинно бути однаковим у полях, які зв'язуються?

4. Які типи зв'язків існують у реляційних базах даних?

5. Якими способами можна зв'язати таблиці у *Microsoft Access*?

6. Що таке підтримання цілісності даних, каскадне оновлення та каскадне видалення?